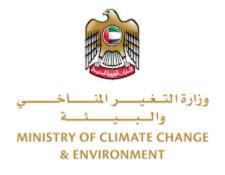

# **Digital Services**

## Modification or cancellation of basic data of

# agricultural holdings

# **User Guide**

## Table of Contents

| Introduction                                                                  | 1  |
|-------------------------------------------------------------------------------|----|
| Overview                                                                      | 1  |
| Getting Started                                                               | 2  |
| Logging in MOCCAE Website                                                     | 2  |
| View/Update Customer Profile                                                  | 5  |
| Running the 'Go Digital' Services                                             | 6  |
| Changing the Interface Language                                               | 7  |
| The User Dashboard                                                            | 7  |
| Using the 'Go Digital' Services                                               | 8  |
| Digital Services Overview                                                     | 8  |
| Starting a New Request                                                        | 8  |
| Retrieve a Service Request                                                    | 10 |
| View or Download a Certificate                                                | 11 |
| apply for Modification or cancellation of basic data of agricultural holdings | 12 |

### Introduction

This guide is developed to help clients and business entities to use the MOCCAE digital services. It will include an overview on how to use the portal, then detailed step-by-step instructions on how to use each service: a brief description about the service, what you need to know or to do before using the service, how to input the required information, how to upload documents, and what to expect upon completing the service.

### Overview

The digital services platform 'Go Digital 🖑 ' single service interface, integrated internally within the Ministry portal and externally with other concerned government entities

It also features proactive communications, such as reminders, eligibility notifications, and informative messages that automatically anticipate the services customers need without receiving application requests. Moreover, it will include a comprehensive customer database and service history to facilitate service application and delivery.

The portal is very easy to use, and it can be accessed in Arabic or English. It is designed to improve customer experience and enhance customer happiness.

## Getting Started

#### Logging in MOCCAE Website

First you need to log in to the MOCCAE website.

- 1- Open your browser then navigate to MOCCAE website <a href="https://www.moccae.gov.ae/">https://www.moccae.gov.ae/</a>
- 2- Click on the *Login* icon.

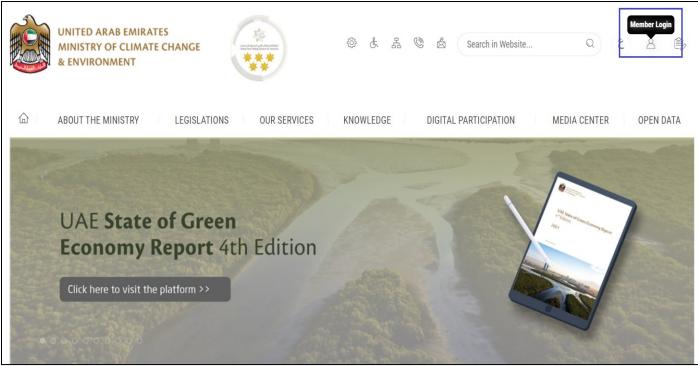

Figure 1 – MOCCAE Website Home Page

#### 3- Click on Sign in with UAE PASS.

| UNITED ARAB EMIRATES<br>MINISTRY OF CLIMATE CHANGE<br>& ENVIRONMENT |                                                                            |   |      |         |
|---------------------------------------------------------------------|----------------------------------------------------------------------------|---|------|---------|
| 合 About The Ministry Legis                                          | ations Our Services Knowledge E-Participation Media Center Open Data       | Q | e) 🕸 | √ اللغة |
| HOME • WORKSPACE • Login                                            |                                                                            |   | 品 A- | A+      |
|                                                                     | Login                                                                      |   |      |         |
| Useful Links                                                        |                                                                            |   |      |         |
| Login >                                                             | 🔞 Sign in with UAE PASS                                                    |   |      |         |
| Book Appointment                                                    |                                                                            |   |      |         |
| View Appointments                                                   | A single trusted digital identity for all citizens, residents and visitors |   |      |         |
| Electronic Refund                                                   |                                                                            |   |      |         |
| Digital Services User Manual >                                      |                                                                            |   |      |         |
| Digital Certificates and Permits<br>Hub                             |                                                                            |   |      |         |

#### 4- Enter Emirates ID or Phone or Email which has been registered in UAE pass

| Login to UAE PASS                            |  |
|----------------------------------------------|--|
| Emirates ID, email, or phone eg. 97150000000 |  |
| Login                                        |  |
|                                              |  |
| Figure 2 - Login Page                        |  |

5- Select the account then You will be logged in successfully and directed to MOCCAE survey page.

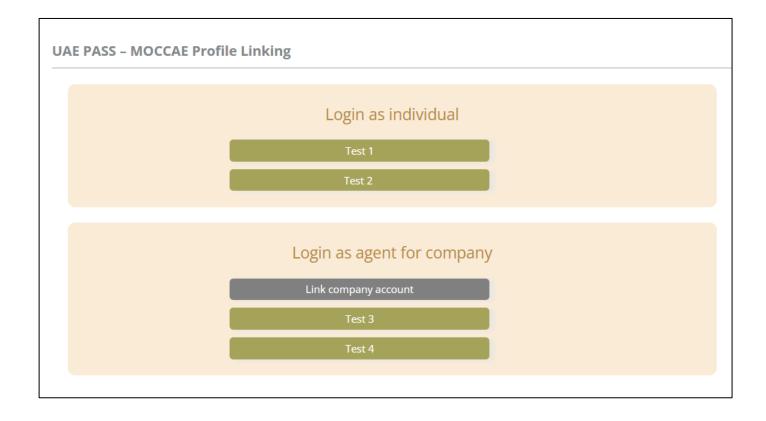

| UNITED ARAB EMIRA<br>MINISTRY OF CLIMAT<br>& ENVIRONMENT | E CHANGE                                                    |                                                                                            | 0 6 4 0                         | 🛓 Search in W | ي مغلبا ب<br>Welcome: UATCompa ب |  |
|----------------------------------------------------------|-------------------------------------------------------------|--------------------------------------------------------------------------------------------|---------------------------------|---------------|----------------------------------|--|
| ABOUT THE MINISTRY                                       | LEGISLATIONS                                                | R SERVICES KNOWLEDGE                                                                       | E-PARTICIPATION                 | MEDIA CENTER  | OPEN DATA                        |  |
| HOME + WORKSPACE + Ministry Of C                         | Climate Change And Environment - Su                         | nay                                                                                        |                                 |               | 🛱 A- A+                          |  |
| ^                                                        | Survey                                                      |                                                                                            |                                 |               |                                  |  |
|                                                          | What are your favorite<br>channels to apply for<br>service? | Ocustamer Service Centers<br>Owebatte<br>Ocall Center<br>OMobile                           |                                 |               |                                  |  |
| Useful Links                                             |                                                             | Oother                                                                                     |                                 |               |                                  |  |
| Initiate Request                                         | What are your favorite                                      | Ocustomer Service Centers<br>Owebsite                                                      |                                 |               |                                  |  |
| Financial Transactions                                   | channels to communicate?                                    | Ocal Center<br>Ocal Center<br>OMobile                                                      |                                 |               |                                  |  |
| Electronic Refund                                        |                                                             | Osocial Media (Twitter: Facebook: Youtui<br>OMedia (newspapers, magazines, radio,<br>Other | e. Instagram)<br>IV interviews) |               |                                  |  |

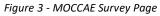

#### View/Update Customer Profile

- 1- Click on the profile name displayed on the top of the page.
- 2- Click on Edit Profile.

| UNITED ARAB EA<br>MINISTRY OF CLI<br>& ENVIRONMENT | MATE CHANGE                                           | ی بی شک                                                                                                    | E 🕲 💩 Search in Website. | Q قغالا ب         |
|----------------------------------------------------|-------------------------------------------------------|----------------------------------------------------------------------------------------------------|--------------------------|-------------------|
|                                                    | Y LEGISLATIONS O                                      | UR SERVICES KNOWLEDGE E-PARTICI                                                                                          | PATION MEDIA CENTER      | Edit Profile      |
| HOME • WORKSPACE • Minist                          | y Of Climate Change And Environment - :               | urvey                                                                                                    |                          | ( Change Password |
| $\frown$                                           | Survey                                                |                                                                                                    |                          | ပံ Sign Out       |
| GO DIGITAL                                         | What are your favorite channels to apply for service? | OCustomer Service Centers<br>Owebsite<br>OCall Center<br>OMobile                                                         |                          |                   |
| Useful Links                                       |                                                       | Oother                                                                                                    |                          |                   |
| Initiate Request                                   | > What are your favorite                              | Ocustomer Service Centers                                                                                                |                          |                   |
| Financial Transactions                             | Channels to communicate                               | Owebsite<br>Ocall Center<br>Omobile                                                                                      |                          |                   |
| Electronic Refund                                  | >                                                     | Onoblie<br>OSocial Media (Twitter, Facebook, Youtube, Instagram)<br>OMedia (newspapers, magazines, radio, TV interviews) |                          |                   |

Figure 4 - Update Profile

You will be directed to *Edit Profile* view to modify account details.

| UNITED ARAB EMIRAT<br>MINISTRY OF CLIMATE<br>& ENVIRONMENT |                                                            | \$ & & & & \$                      | ر<br>ب اللغة<br>Welcome: Test Com ب |
|------------------------------------------------------------|------------------------------------------------------------|------------------------------------|-------------------------------------|
|                                                            | LEGISLATIONS OUR SERVICES KNOW                             | LEDGE E-PARTICIPATION MEDIA CENTER |                                     |
| HOME • WORKSPACE • Ministry Of Cl                          | mate Change And Environment-Edit Profile                   |                                    | 局 A− A+                             |
| $\wedge$                                                   | Edit Profile                                               |                                    |                                     |
| GO DIGITAL                                                 | Fields marked with (*) are mandatory.                      |                                    |                                     |
| Useful Links                                               | Registeration type Organization                            |                                    |                                     |
| Initiate Request                                           | Participant Number CP-20221-55416<br>+ Online account data |                                    |                                     |
| Financial Transactions                                     |                                                            |                                    |                                     |
| Electronic Refund                                          | + Organization details                                     |                                    |                                     |

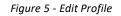

#### Running the 'Go Digital' Services

The digital services platform can be accessed internally from the MOCCAE homepage by clicking on the *Go Digital* icon  $\bigotimes$  to the left of the homepage.

| SLATIONS OUR SERVICES KNOWLEDGE                                                                   | E-PARTICIPATION                                                                                                    | MEDIA CENTER OPEN D                                                                                  | ATA                                                                                                    |
|---------------------------------------------------------------------------------------------------|----------------------------------------------------------------------------------------------------|----------------------------------------------------------------------------------------------------|----------------------------------------------------------------------------------------------------|
| ge And Environment - Survey                                                                       |                                                                                                    |                                                                                                    |                                                                                                    |
|                                                                                                   |                                                                                                    | Ô                                                                                                    | A- A+                                                                                                    |
| at are your favorite Ocustomer Service Centers<br>mnels to apply for Ocal Center<br>vice? Okobile |                                                                                                    |                                                                                                    |                                                                                                    |
| Oother                                                                                            |                                                                                                    |                                                                                                    |                                                                                                    |
| OCustomer Service Centers                                                                         |                                                                                                    |                                                                                                    |                                                                                                    |
| Innels to communicate? Ocall Center<br>OMobile                                                    | ube. Instagram)                                                                                                    |                                                                                                    |                                                                                                    |
|                                                                                                   | at are your favorite<br>nneis to apply for<br>vice? Ocustomer Service Centers<br>Ovebsite<br>Ocal Center<br>Otabile<br>Ocustomer Service Centers<br>Ovebsite<br>Ocustomer Service Centers<br>Ovebsite<br>Ocustomer Service Centers<br>Ovebsite<br>Ocal Center<br>Ovebsite<br>Ocal Center<br>Ovebsite<br>Ocal Center<br>Ovebsite<br>Ocal Center<br>Ovebsite<br>Ocal Center<br>Ovebsite<br>Ocal Center<br>Ovebsite<br>Ocal Center<br>Ovebsite | at are your favorite<br>menis to apply for<br>vice?<br>at are your favorite<br>melis to communicate? | at are your favorite<br>nneis to apply for<br>vice?<br>at are your favorite<br>enneis to communicate?<br>Call Center<br>Ovebsite<br>Oother<br>Call Center<br>Ovebsite<br>Oother<br>Call Center |

Figure 6 - 'Go Digital' Icon

#### 6- The user dashboard will then be displayed.

| ly Dashboa                                                     | ırd            |                              |                   |                                | Ø                | ம் My Sta          | itistics 🕒 New Request |
|----------------------------------------------------------------|----------------|------------------------------|-------------------|--------------------------------|------------------|--------------------|------------------------|
| My Licenses F<br>Practicing Act                                | or<br>tivities | My Licenses<br>Practicing Pr | For<br>ofessional | Registration a<br>Approved cer | and<br>tificates | Material<br>Cities | Balances &             |
| Active                                                         | Expired        | Active                       | Expired           | Active                         | Expired          | Material           | cites                  |
| 0                                                              | 0              | 0                            | 0                 | 0                              | 0                | 0                  | 0                      |
| Show Details                                                   | •              | Show Details                 | 0                 | Show Details                   | •                | Show Detail        | s 💿                    |
| My Reques<br>Enter Reques<br>Showing 0 of 0 Re<br>Request Data | st Number      |                              | ALL               |                                | • 5              | ▼ Q Sea            | rch                    |
| Pages 1 of                                                     | 0              |                              |                   |                                |                  |                    | « Prev Next »          |

Figure 7- My Dashboard

#### Changing the Interface Language

The 'Go Digital' is a bilingual platform. It can be displayed in English or Arabic interface.

To switch to the other interface language, click on the language icon on the top right corner of the main screen.

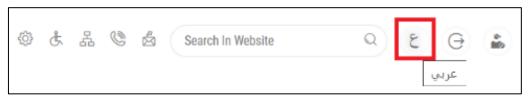

#### The User Dashboard

The 'Go Digital' user dashboard displays information related to customer's requests and licenses, allows the user to create a new request and take actions.

The dashboard displays the following buttons:

|               | To notify the customer about any   |
|---------------|------------------------------------|
|               | messages related to his request to |
|               | take the proper actions            |
| <b>A</b>      | To inform the customer with any    |
|               | notifications                      |
| Hy Statistics | To display statistics about the    |
|               | customer's requests                |
| + New Request | To start a new request             |
|               | Table 1 - Dashboard Buttons        |

Table 1 - Dashboard Buttons

The dashboard also displays information related to customer's licenses, registrations and certificates, and material balances and cites classified into four categories (see below figure). Click the expand arrow on each service card to display more details about the specific service category.

| My Licenses For Boats |         | My Agriculture and<br>Animal Possessions |              | Cities Balance and<br>Falcon Passport |              |         |
|-----------------------|---------|------------------------------------------|--------------|---------------------------------------|--------------|---------|
| Active                | Expired |                                          | Active       | Expired                               | Active       | Expired |
| 0                     | 0       |                                          | 0            | 0                                     | 0            | 2       |
| Show Details          |         | 0                                        | Show Details | 0                                     | Show Details | 0       |

Figure 8 - Dashboard Digital Service Categories

The last section of the dashboard lists all customer's requests along with their current status.

| My Licenses<br>Practicing Pr              | For<br>ofessional                                                             | My Licenses F     | or Boats | My Agriculture and<br>Animal Possessions |                     | Cities Balance and<br>Falcon Passport |     |
|-------------------------------------------|-------------------------------------------------------------------------------|-------------------|----------|------------------------------------------|---------------------|---------------------------------------|-----|
| Active                                    | Expired                                                                       | Active<br>2       | Expired  | Active                                   | Expired             | Active Expi                           | red |
| 0<br>Show Details                         | 0                                                                             | Show Details      | •        | Show Details                             | •                   | Show Details                          | 0   |
| My Reque<br>Enter Reque<br>Showing 3 of 1 | est Number                                                                    |                   | ALL      |                                          | <b>~</b> 5 <b>~</b> | Q Search                              |     |
| Request Data                              |                                                                               | St                | atus     |                                          |                     |                                       |     |
| Sunday, May                               | D #AD-14052023-479725 <br>14, 2023<br>cancellation of basic data of agriculty | ural holdings- Fi | inished  |                                          | O<br>View           | View/Send Messages                    |     |

Figure 9 - Customer's Requests List

## Using the 'Go Digital' Services

#### Digital Services Overview

The 'Go digital' portal provides digital services for customers to complete their required transactions with MOCCAE.

The offered digital services are classified into main categories. Each category includes a number of services.

#### Starting a New Request

1- To request a new digital service, click on *New Request* on the dashboard. The following screen will display:

| ~                                                 |                                                               | X                        |                                                               | l Services Hub<br>se Services              |                            |                                                          |                                |
|---------------------------------------------------|---------------------------------------------------------------|--------------------------|---------------------------------------------------------------|--------------------------------------------|----------------------------|----------------------------------------------------------|--------------------------------|
|                                                   | D<br>Export & Import<br>Services                              | Registratic<br>Accredita |                                                               | (Licensing)                                | Cites                      | View All Services                                        | •                              |
| Registration                                      | Certificates<br>, Transfer, Cancellation o                    |                          | ports & Identification Rings                                  | Registration, Transfer, C                  | Cancellation of CITES Prop | erties                                                   | 8                              |
| Cites<br>Transfer Owners<br>1 Working da<br>Start | hip of Species Listed in CITES Append<br>ly<br><b>View de</b> | - 8                      | Cites<br>Cancel Ownership of Specie<br>1 Working day<br>Start | s Listed in CITES Appendices<br>View detai | 1 W                        | ister Ownership of Species Listed in CITE<br>Vorking day | S Appendices<br>Yiew details → |

Figure 10 – Service New Request

- 2- Choose the required service either by:
  - Selecting the required service from the dropdown list to display the required service card, or
  - Selecting the service category, then the service subcategory to display all available services catalogue.

Each service card shows the service category and name, as well as the time needed to complete the request.

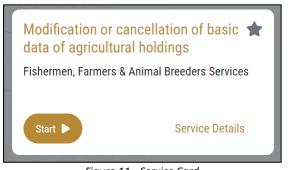

Figure 11 - Service Card

3- Click on *Start* (Start) to start the new request.

You can click on *Save as Draft* at any view to save all the task information you entered for later viewing or editing.

The following sections will guide you in using the available digital services. Each section will describe the service, list the service terms and conditions, and will guide you to create the service request and what to expect when the service is completed.

#### Retrieve a Service Request

You can retrieve a previously created request to review the request information only or to take further actions.

1- From the dashboard, enter the search by the request number. You can also select the request status to limit the search results.

| My Licenses Fo<br>Practicing Prof               |                                                                       | My Licenses I  | For Boats | My Agricultur<br>Animal Posse | e and<br>ssions     | Cities Balance an<br>Falcon Passport | d            |
|-------------------------------------------------|-----------------------------------------------------------------------|----------------|-----------|-------------------------------|---------------------|--------------------------------------|--------------|
| Active<br>0                                     | Expired<br>0                                                          | Active<br>2    | Expired   | Active                        | Expired             | Active<br>0                          | Expired<br>0 |
| Show Details                                    | 0                                                                     | Show Details   | 0         | Show Details                  | 0                   | Show Details                         | 0            |
| My Request<br>Enter Request<br>Showing 3 of 196 | t Number                                                              |                | ALL       |                               | <b>▼</b> 5 <b>▼</b> | Q Search                             |              |
| Request Data                                    |                                                                       | S              | tatus     |                               |                     |                                      |              |
| Sunday, May 14                                  | AD-14052023-479725<br>4, 2023<br>ccellation of basic data of agricult | ural holdings- | inished   |                               | O<br>View           | View/Send I                          | ~            |

Or, you can directly locate the request in the list of requests.

Figure 12 - Select Request to Retrieve

2- You can take any of the following actions on the selected request:

| Button    | Description                                                                            |
|-----------|----------------------------------------------------------------------------------------|
| Cancel 👼  | To cancel and delete the request<br>whether it is saved as draft or<br>pending payment |
| Pay Now 🛤 | To pay for a previously created<br>request but you opted to pay the                    |

| To communicate directly with<br>MOCCAE employee by sending and<br>receiving messages regarding your |
|----------------------------------------------------------------------------------------------------|
| request                                                                                             |
| To view the request payment receipt                                                                 |
| if it has been already paid                                                                         |
|                                                                                                    |

Table 2 – Service Request Actions

#### View or Download a Certificate

| My Licenses<br>Practicing Pr |                            | My Licenses Fo | or Boats     | My Agriculture<br>Animal Posses | and<br>sions            | Cities Balance a<br>Falcon Passport |               |
|------------------------------|----------------------------|----------------|--------------|---------------------------------|-------------------------|-------------------------------------|---------------|
| Active<br>O                  | Expired<br>O               | Active<br>2    | Expired<br>1 | Active                          | Expired                 | Active<br>O                         | Expired<br>0  |
| Show Details                 | 0                          | Show Details   | 0            | Show Details                    | 0                       | Show Details                        | 0             |
| Showing 3 of 1               | est Number<br>196 Requests |                | ALL          |                                 | <ul><li>✓ 5 ✓</li></ul> | Q Search                            |               |
| Sunday, May                  | 0 #AD-14052023-479725      |                | nished       |                                 | <b>O</b><br>View        | ∑<br>View/Sen                       | e de Messages |

1- Select the service category. The list of available certificates will be displayed.

2- Locate the required certificate, then click on <sup>2</sup>/<sub>2</sub> to view and download the certificate, or click on <sup>2</sup>/<sub>2</sub> to view the service request.

## Modification or cancellation of basic data of agricultural holdings

## **Show Service Card**

#### apply for Modification or cancellation of basic data of agricultural holdings

From the dashboard, click on *New Request*. See *Starting a New Request*.

- 1- Select the Request name from the dropdown list, or alternatively click on the *Registration & Accreditation Services* category, select the *Veterinary Products* tab, then select the service card.
- 2- Click on *Start* [Start]. The Applicant information view will be displayed.
- 3- Add the Applicant Information by:a. Selecting the applicant's name from the list, if available Or
  - b. Click on *Add Applicant* to add the applicant's name using the Emirate ID number, then click on *Find*.

The applicant's information will be displayed.

| Ν | Iodification or cancellation of basic data of agricultural holdings       |
|---|---------------------------------------------------------------------------|
|   | Applicant Information                                                     |
|   | Applicant Name *         Edit Applicant Information         New Applicant |
|   | Next                                                                      |

Figure 14 - Select Applicant Name

4- If necessary, you can update the applicant's Mobile Number and Email ID where the applicant will receive all service-related messages.

| odification of cano           | cellation of basic of | lata of agricultural holdings |
|-------------------------------|-----------------------|-------------------------------|
| Applicant Informatio          | 'n                    |                               |
| Applicant Name *              |                       |                               |
|                               | •                     | Cancel Adding                 |
| o ID                          |                       | O Passport                    |
| ID No. *                      |                       |                               |
| 784-                          |                       | Verify ID No.                 |
| Emirates ID format 784-XXXX-X | хххххх-х              |                               |
| Name *                        |                       | Mobile No. *                  |
|                               |                       |                               |
|                               |                       | Example: 00971123456789       |
| Email                         |                       |                               |
|                               |                       |                               |
| Preferred Language *          |                       |                               |
| Arabic                        | English               | O Urdu                        |
|                               |                       | Next                          |

Figure 15 - Applicant's Information Page

#### 5- Click, 🌒 Icon to modify existing Agricultural holding

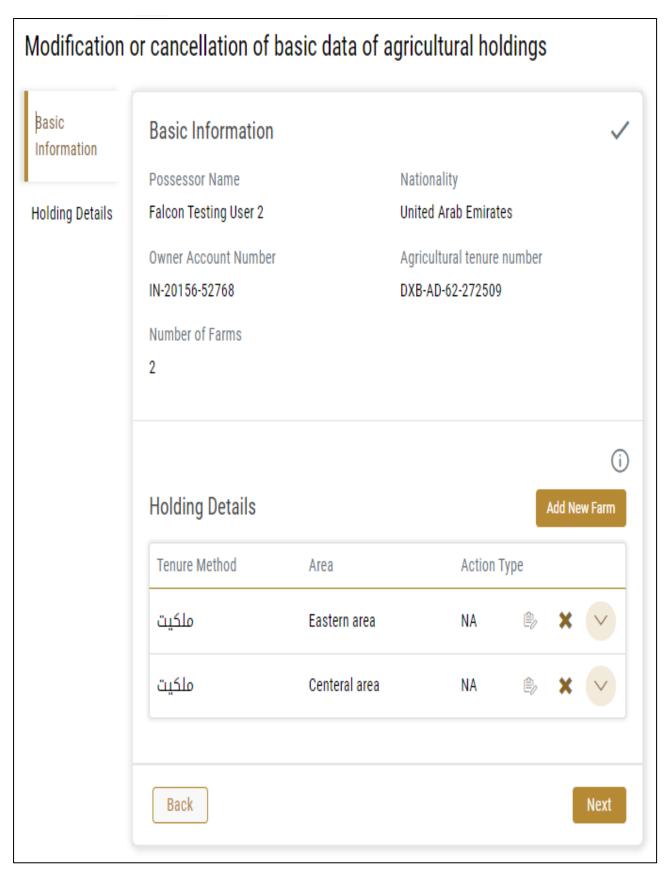

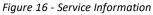

### 6- After doing All modifications click save then click Next.

| ormation     | Basic Information                                                                                                 |         |                                                                                                    |                                                                |
|--------------|----------------------------------------------------------------------------------------------------|---------|----------------------------------------------------------------------------------------------------|----------------------------------------------------------------|
| ormation     | Possessor Name                                                                                                    |         | Nationality                                                                                            | -                                                              |
| n Details    | Falcon Testing User 2                                                                                             |         | United Arab Emirates                                                                                   |                                                                |
|              | Owner Account Number                                                                                              |         | Agricultural tenure nu                                                                                 | mber                                                           |
| ding Details | IN-20156-52768                                                                                                    |         | DXB-AD-62-272509                                                                                       |                                                                |
|              | Number of Farms                                                                                                   |         |                                                                                                    |                                                                |
|              | 2                                                                                                    |         |                                                                                                    |                                                                |
|              |                                                                                                    |         |                                                                                                    |                                                                |
|              | From Datalla                                                                                                    |         |                                                                                                    | ~                                                              |
|              | Farm Details                                                                                                    |         |                                                                                                    |                                                                |
|              | Area and Holding Informati                                                                                        | on      |                                                                                                    |                                                                |
|              | Tenure Method *                                                                                                   |         | Area *                                                                                                 |                                                                |
|              | ملكيت                                                                                                    | × -     | Eastern area                                                                                           | Х —                                                            |
|              | Center *                                                                                                    |         | Location *                                                                                             |                                                                |
|              | Al Fujairah Agricultural and Vet                                                                                  | × -     | البليدة                                                                                                | Х 👻                                                            |
|              | Area Details                                                                                                    | Area (S | Gquare Meter) A                                                                                        | rea (Acres)                                                    |
|              | Overall Farm Area                                                                                                 | 1500    | 1.                                                                                                    | 5000                                                           |
|              | Total cultivated area                                                                                             | 1500    | 1.                                                                                                    | 5000                                                           |
|              | Space left for Agriculture                                                                                        | 0       | 0.                                                                                                    | 0000                                                           |
|              | Total area not cultivable                                                                                         | 0       | 0.                                                                                                    | 0000                                                           |
|              | From Attack months                                                                                                |         |                                                                                                    |                                                                |
|              | Farm Attachments                                                                                                  |         |                                                                                                    |                                                                |
|              | Attachment type                                                                                                   | File na | me                                                                                                    |                                                                |
|              |                                                                                                    |         |                                                                                                    |                                                                |
|              | Farm Ownership Document *                                                                                         | скрин   | (1).pdf                                                                                                | ⊕ ×                                                            |
|              | Farm Ownership Document *                                                                                         | скрин   | (1).pdf                                                                                                | φ×                                                             |
|              | Farm Ownership Document *                                                                                         | скрин   | (1).pdf                                                                                                | φ×                                                             |
|              |                                                                                                    | скрин   | (1).pdf<br>Not Productive wells                                                                        | φ×                                                             |
|              | Farm Water Details                                                                                                | скрин   |                                                                                                    | φ×                                                             |
|              | Farm Water Details<br>Productive wells                                                                            |         | Not Productive wells 2 Production capacity o                                                           | f desalination                                                 |
|              | Farm Water Details Productive wells 1                                                                             |         | Not Productive wells<br>2<br>Production capacity o<br>machines (gallons / d                            | f desalination                                                 |
|              | Farm Water Details Productive wells 1 Water Desalination Machines Count                                           |         | Not Productive wells 2 Production capacity o                                                           | f desalination                                                 |
|              | Farm Water Details Productive wells 1 Water Desalination Machines Count                                           |         | Not Productive wells<br>2<br>Production capacity o<br>machines (gallons / d                            | f desalination                                                 |
|              | Farm Water Details Productive wells 1 Water Desalination Machines Count 5 External irrigation                     |         | Not Productive wells 2 Production capacity o machines (gallons / d 3 External water desalination       | f desalination<br>ay)<br>💌 Water                               |
|              | Farm Water Details Productive wells 1 Water Desalination Machines Count 5 External irrigation sources Farm Design |         | Not Productive wells 2 Production capacity of machines (gallons / d 3 External water desalination line | f desalination<br>ay)<br>Vater<br>transport<br>Add Farm Design |
|              | Farm Water Details Productive wells 1 Water Desalination Machines Count 5 External irrigation sources Farm Design | wells   | Not Productive wells 2 Production capacity of machines (gallons / d 3 External water desalination line | f desalination<br>ay)<br>Vater<br>transport<br>Add Farm Design |

#### 7- Upload attachments then Click Next

| Modification or cancellation of basic data of agricultural holdings |  |
|---------------------------------------------------------------------|--|
| Best agricultural practices                                         |  |
| Upload a File                                                       |  |
| Photocopy for a valid commercial license                            |  |
| Upload a File                                                       |  |
| Back                                                                |  |

8- review your request then click submit

| Modification o       | or cancellation of ba | asic data of a | agricultural holdings      |        |
|----------------------|-----------------------|----------------|----------------------------|--------|
| Basic<br>Information | Basic Information     |                |                            |        |
|                      | Possessor Name        |                | Nationality                |        |
| Holding Details      | Falcon Testing User 2 |                | United Arab Emirates       |        |
|                      | Owner Account Number  |                | Agricultural tenure number |        |
|                      | IN-20156-52768        |                | DXB-AD-62-272509           |        |
|                      | Number of Farms<br>2  |                |                            |        |
|                      | Holding Details       |                |                            |        |
|                      | Tenure Method         | Area           | Action Type                |        |
|                      | ملكيت                 | Eastern area   | New                        | $\sim$ |
|                      | ملكيت                 | Centeral area  | NA                         | $\sim$ |
|                      | Accept Terms & Condi  | itions *       |                            |        |
|                      | Back                  |                |                            | Submit |

Figure 12 – Service Request Review

9- Check the I Agree to the Terms and Conditions box. Click submit

the request will be sent to the authorized MOCCAE employee for processing. You will be then notified by Email and SMS by the request status. It can either be:

- Approved: Request is complete, and license is issued
- **Rejected:** The service is not provided, and you will be notified by the reason
- **Returned:** The request will be returned, and you will be notified with return reason for correction. You still need to resubmit the request for final decision

- 10- Once your request gets approved, the request status will change to *Completed*. You can then view or download your certificate.
- 11- Locate the completed request then click on  $\stackrel{\text{def}}{=}$  to download your certificate, or  $^{\textcircled{}}$  to view the request.

| <b>UEST NO #AD-14052023-479725</b><br>lay, May 14, 2023              |                                              |                        |                    |
|----------------------------------------------------------------------|----------------------------------------------|------------------------|--------------------|
| ication or cancellation of basic data of agricultural holding<br>ace | s- Finished                                  | ©<br>View              | View/Send Messages |
|                                                                      | Figure 13 - View Certi                       | ficate                 |                    |
|                                                                      |                                              |                        |                    |
| Download the certificate                                             | after click on View 🤷 ic                     | on then click Download |                    |
| Download the certificate Outputs Certificate Number                  | after click on View 🍨 ic<br>Certificate Name | on then click Download |                    |

Figure 23 - Download Certificate